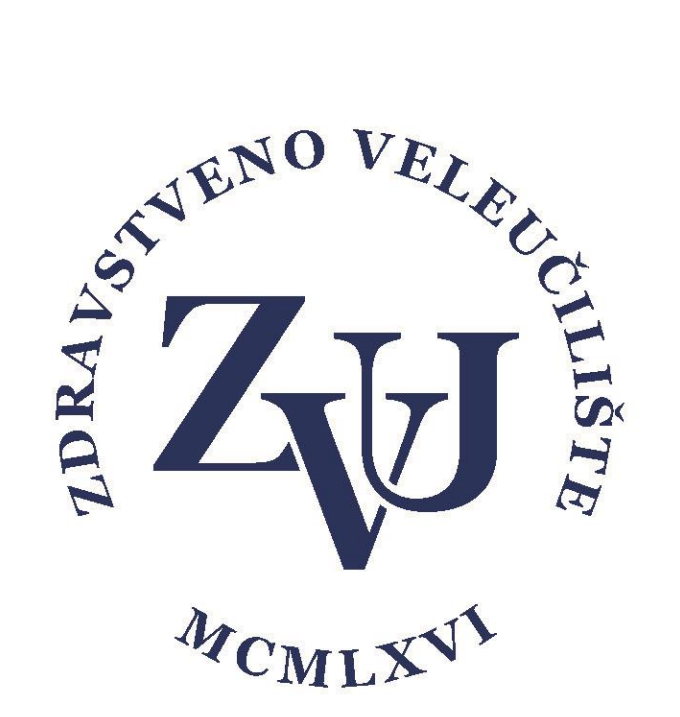

# Upute za korištenje aplikacije

## Microsoft Teams

- interaktivna e-Nastava -

Zdravstveno veleučilište

Verzija 1.1

#### Sadržaj

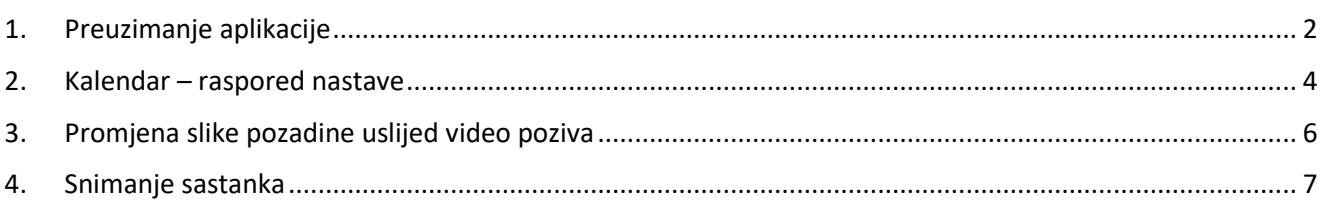

#### <span id="page-2-0"></span>1. Preuzimanje aplikacije

Zdravstveno veleučilište je studentima i zaposlenicima omogućio pristup sustavu Office 365 koristeći AAI identitet. Sustavu Office 365 se može pristupiti preko stranice [https://portal.office.com](https://portal.office.com/) [k](https://portal.office.com/)oristeći AAI identitet:

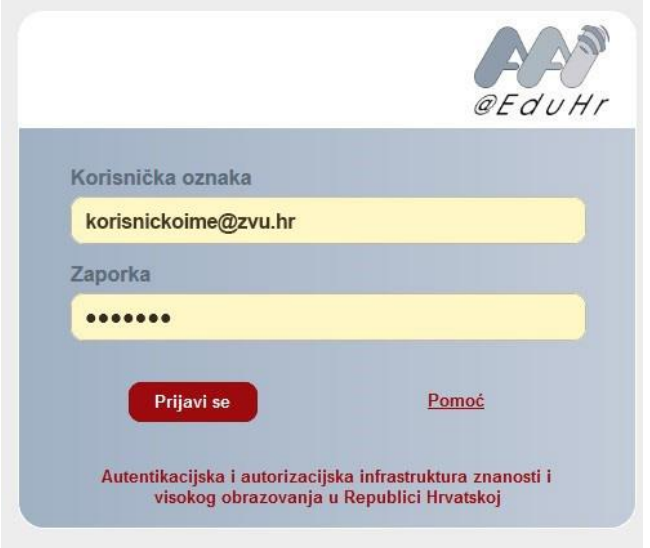

Unutar sustava Office 365 postoji niz aplikacija koje studenti i zaposlenici mogu koristiti za poboljšanje svog studiranja i poslovanja. Office 365 All Apps Savieti i trikovi

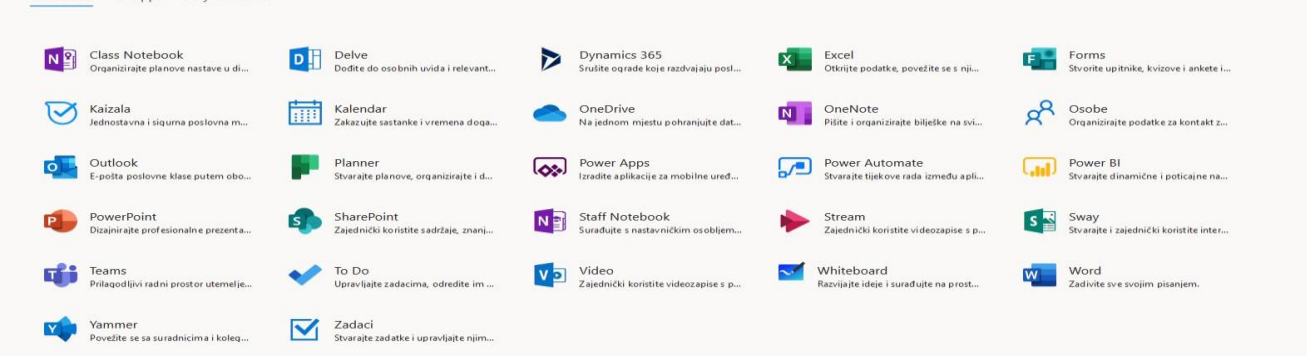

Jedna od aplikacija u sustavu Office 365 koja je namijenjena za timski rad je **Microsoft Teams**. Aplikacija se može koristiti online, ali potpune funkcionalnosti se mogu dobiti korištenjem desktop verzije koja postoji za različite operativne sustava i može se preuzeti sa stranice:

<https://products.office.com/hr-hr/microsoft-teams/download-app>

Ako želite koristiti online verziju u izborniku izaberite Teams.

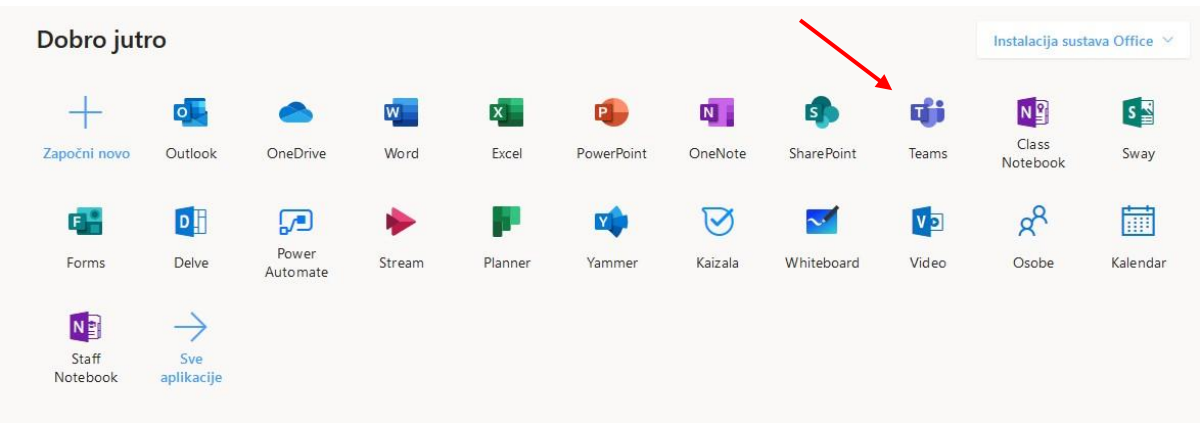

Za potpunu funkcionalnost Microsoft Teams-a preuzmite aplikaciju s poveznice

<https://products.office.com/hr-hr/microsoft-teams/download-app>

Nakon instalacije otvorite aplikaciju i prijavite se sa svojim AAI korisničkim podacima.

U nastavku će biti prikazan Teams na hrvatskom jeziku (ako nije na hrvatskom desni klik na ikonu Teamsa kod sata – Settings – General – Language i promijenite na željeni jezik).

S lijeve strane aplikacije Teams nalazi se više mogućnosti, bitna mogućnost nam je **Timovi** – ovdje se nalaze timovi i kanali kojima se možete pridružiti.

• Prilagodba aplikacije (postavke)

Izgled i jezik aplikacije ovisi o Vašim postavkama. Postavke mijenjate u gornjem desnom uglu

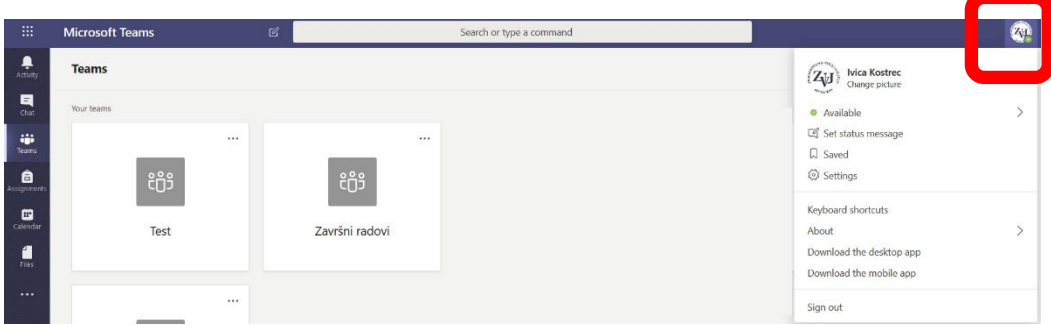

Ako kliknete na sliku, pojavi se izbornik gdje možete mijenjati parametre programa.

Osnovni parametri koji uključuju i jezik aplikacije se mijenjaju pod "**Settings**" ili "**Postavke**". U tom izborniku se može namjestiti izgled, boje, postaviti parametri mikrofona, zvučnika i kamere. Zatim način pokretanja aplikacije i dodatne dozvole za aplikaciju.

## <span id="page-4-0"></span>2. Kalendar – raspored nastave

Sustav će Vam putem e-maila poslati poveznicu kada je dodana nastava u kojoj sudjelujete.

Ako kliknete na poveznicu unutar maila otvara Vam se prozor kao na slici niže. Potom kliknete na Otvori aplikaciju Microsoft Teams (podrazumijeva se da imate instaliranu aplikaciju Microsoft Teams na računalu/laptopu).

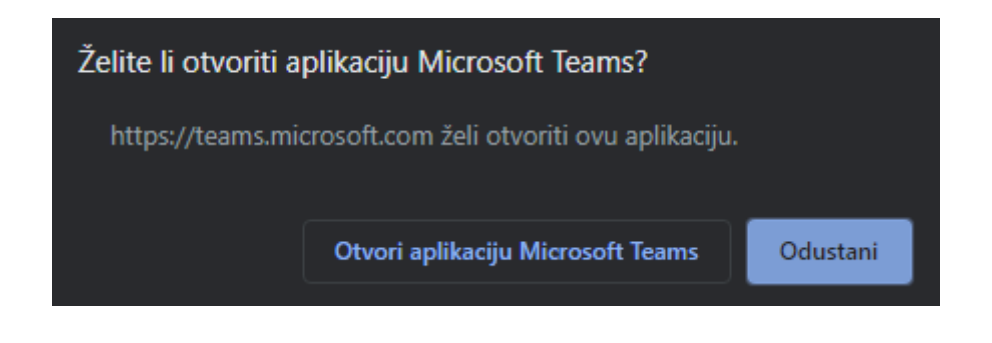

Ukoliko niste prijavljeni biti će potrebno da se prijavite svojim AAI korisničkim podacima (isti podaci kao za Moodle sustav).

U kalendaru možete vidjeti svoj raspored.

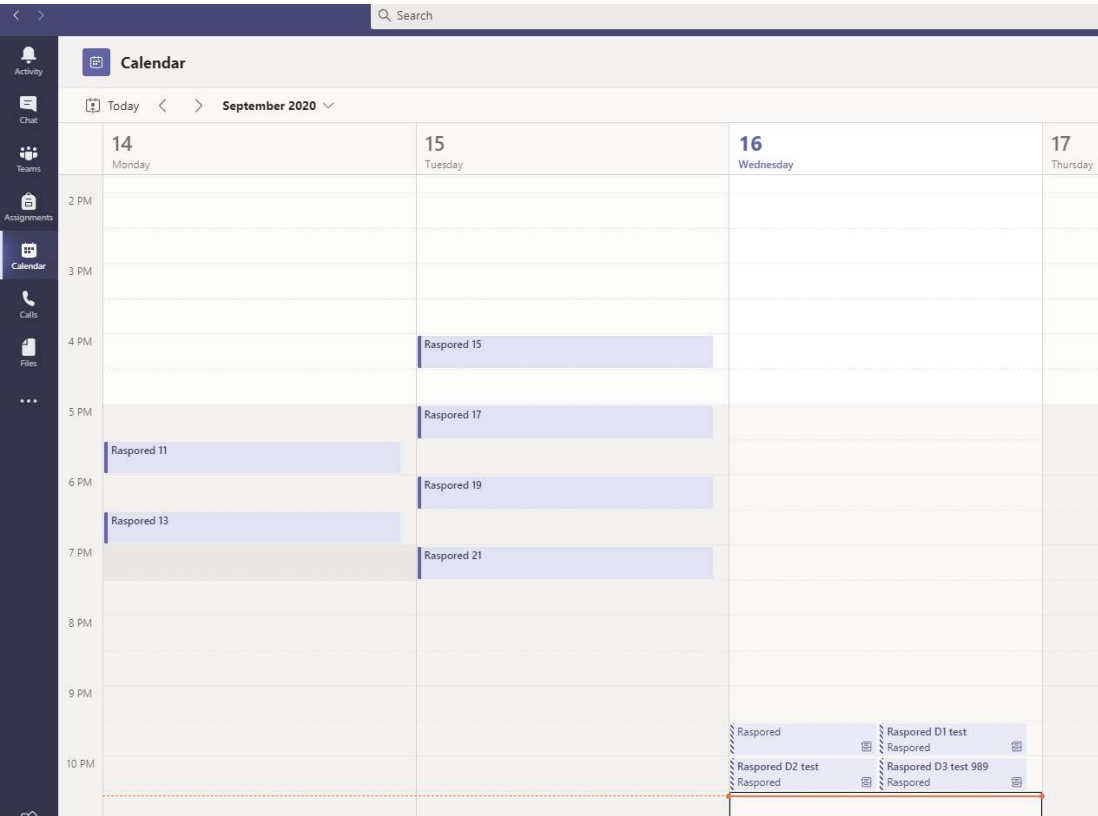

Kada kliknete na neki kreirani raspored (predavanje) unutar Kalendara, kliknete na **Pridružite se** i možete početi predavati.

Možete uključiti ili isključiti kameru i mikrofon ili podijeliti ekran te prekinuti sastanak. ၉၉ 00:04

Sudionicima možete podijeliti svoj zaslon, prezentaciju ili neku aplikaciju da mogu pratiti.

Da bi prikazali svoju powerpoint prezentaciju potrebno je pokrenuti prezentaciju, zatim se vratiti u prozor Microsoft Teamsa te klikom na  $\overline{P}$ odabrati dijeljenje (otvorene) prezentacije.

Osim prezentacije i zaslona, moguće je prikazati i zaslonsku ploču, tzv. Whiteboard. Zaslonska ploča omogućava prikaz prave ploče. Ako imate touchscreen, možete na njoj pisati kao na pravoj ploči. Također je moguće koristiti miša ili grafički tablet za pisanje koji može prenositi rukopis na ploču.

Zaslonska ploče se može koristiti i kao zasebna aplikacija (Microsoft Whiteboard).

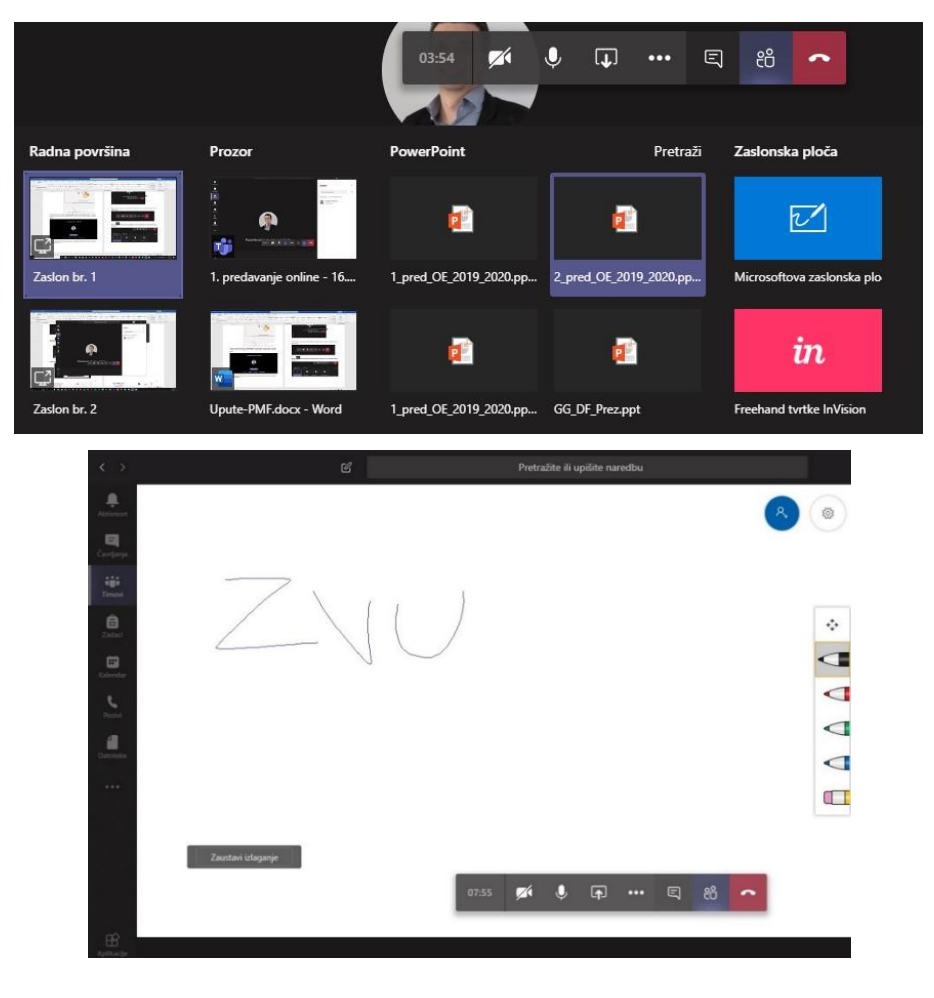

Ako se želi zaustaviti dijeljenje zaslona ili programa, izaberite "Zaustavi izlaganje"

## <span id="page-6-0"></span>3. Promjena slike pozadine uslijed video poziva

Pridružite sz odmah  $\frac{1}{2}$  $\Box$ ۞ Mikrofon i zvučnici račun... O

Ako želite promijeniti sliku pozadine za vrijeme video poziva kliknite na tipku

Zatim odaberite jednu od ponuđenih slika ili kliknite na "+Dodaj novi" i odaberite željenu sliku s računala i ta slika će se pojaviti na dnu prikazanih slika.

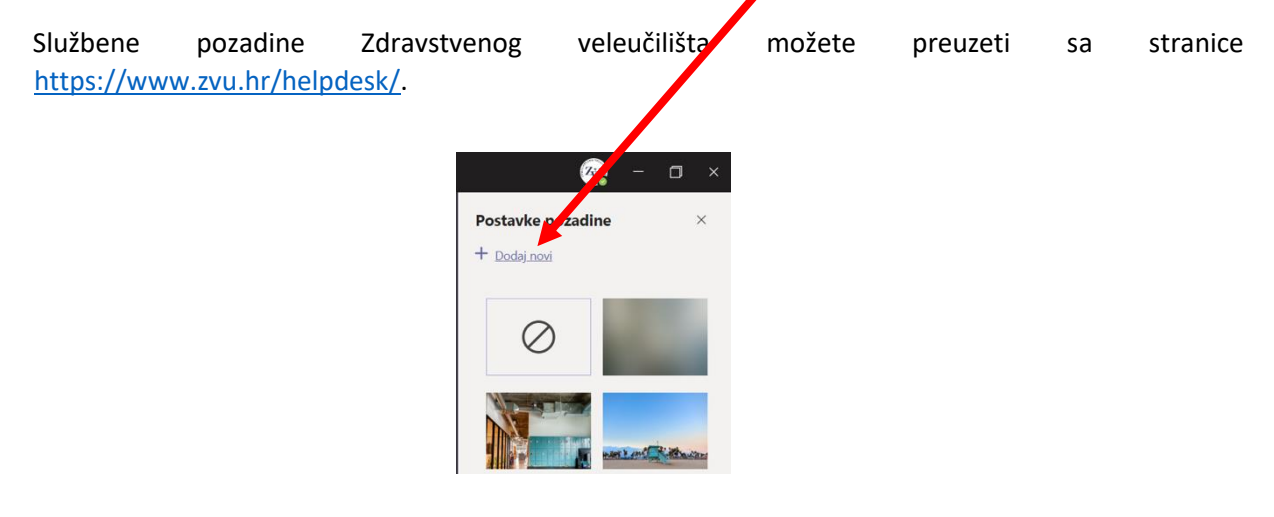

**\*Ovisno o postavkama kamere, na nekim računalima je potrebno odabrati zrcalnu sliku (Logo za Teamszrcalno.jpg - ako se odabire Logo ZVU-a s poveznice [Pozadina Microsoft Teams \(zip\).](https://www.zvu.hr/wp-content/uploads/pozadinaTeams-ZVU.zip)** 

#### <span id="page-7-0"></span>4. Snimanje sastanka

Da biste snimili sastanak **nakon početka sastanka** kliknite na tri točkice i zatim na **Start recording**

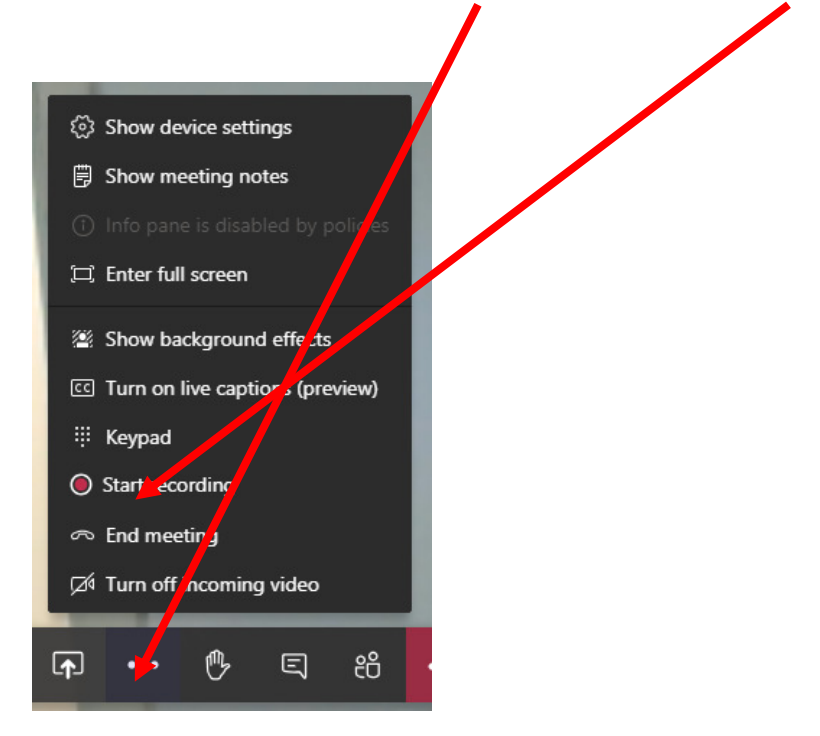

Na istom mjestu možete prekinuti snimanje klikom na **Stop recording**.

Za preuzimanje snimke kliknite na **Show conversation…**

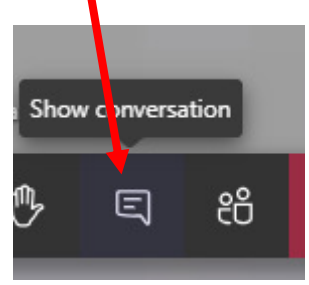

…i zatim na željenu snimku (ako je bilo prekida i startanja snimanja usred sastanka).

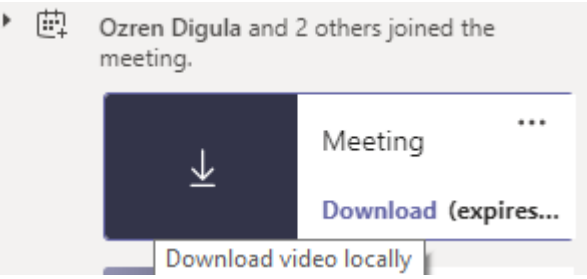

Snimka se pohranjuje lokalno u **Downloads (Preuzimanja)** mapu i naziva je **video.mp4.** 

**Snimku je moguće preuzeti 20 dana od sastanka na gore opisani način.**